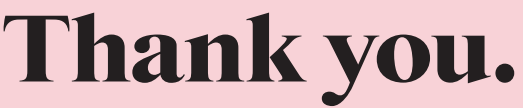

We are delighted to welcome you to the Repaper community.

 $\bar{\text{EN}}$  $\overline{\text{FR}}$  $DE$  $\mathsf{ES}\xspace$  $\overline{\text{CN}}$ 

This user guide gives you all the best tips to get started<br>with your Repaper.

Find these instructions for use at: iskn.co/start

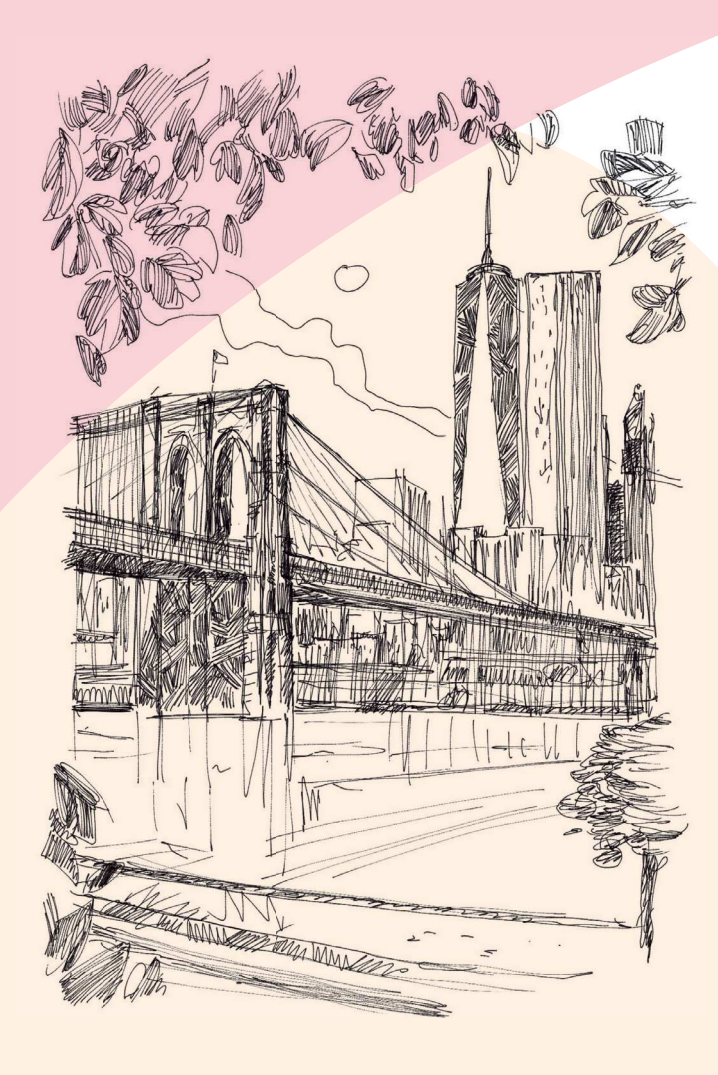

R-UM-190806.indd 1

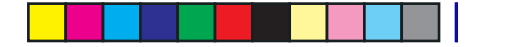

## **GET STARTED**

 $\mathsf{I}$ 

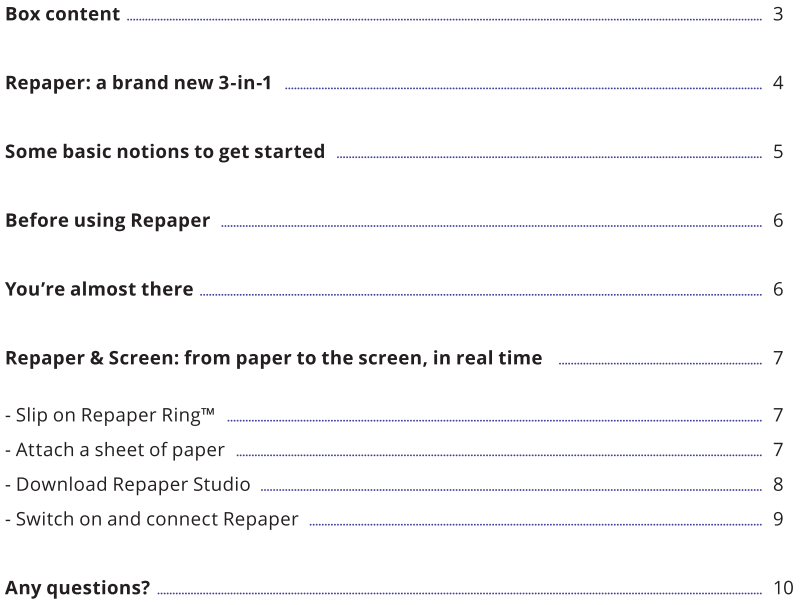

 $\overline{2}$ 

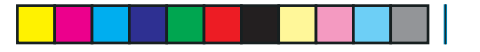

EN FR DE ES CN

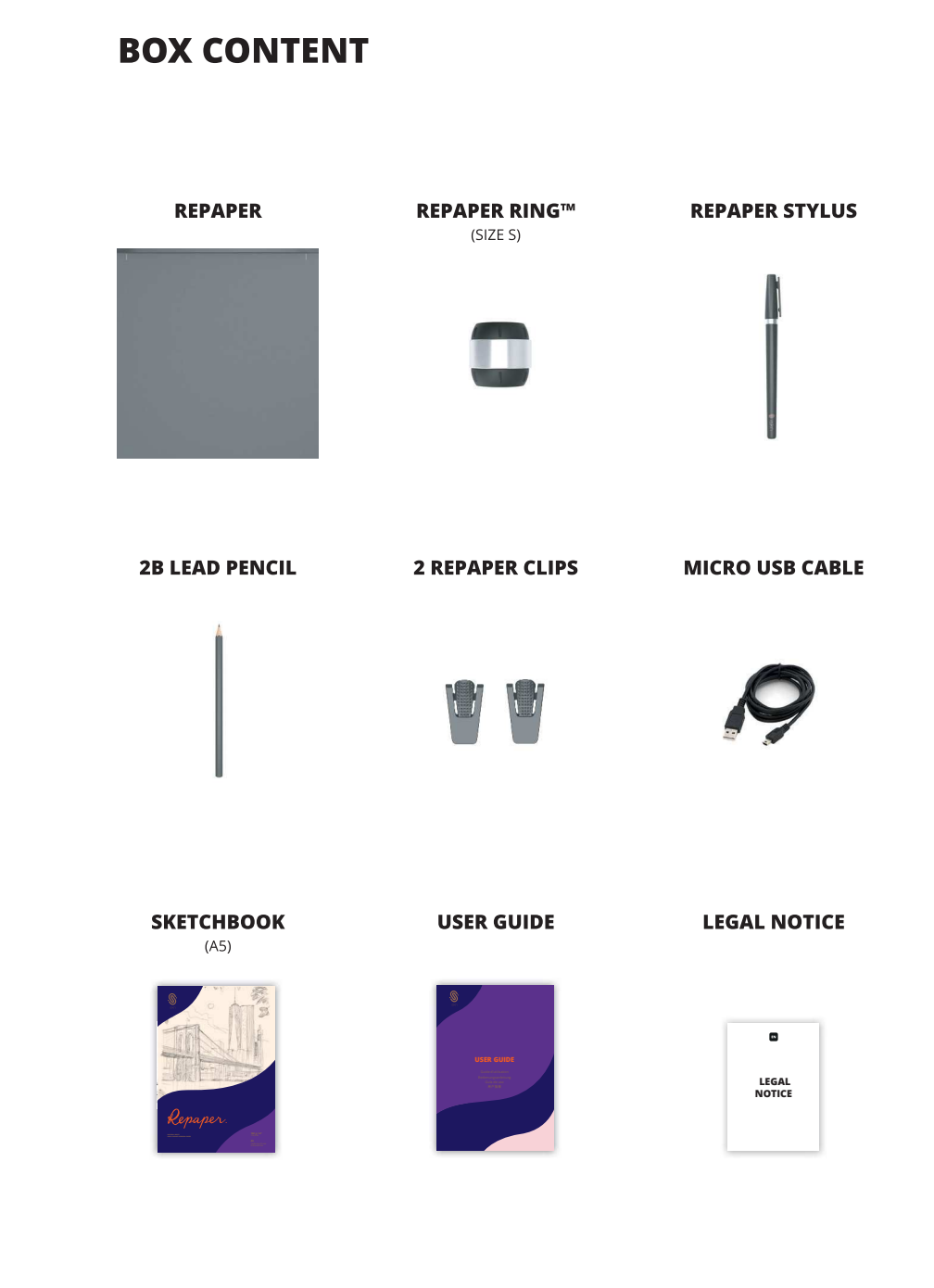

**3**

 $\vert \vert$ 

R-UM-190806.indd 3 06/08/2019 11:14

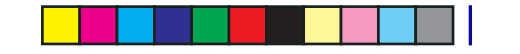

### **REPAPER: A BRAND NEW 3-IN-1**

Give your ideas free rein. Anywhere, anytime.

You will need:

#### **REPAPER & SCREEN**

From paper to the screen, in real time.

Watch your creations come to life before your very eyes, at your fingertips. Capture your ideas in no time, with your favorite tools.

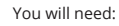

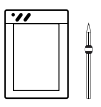

#### **REPAPER ONLY**

On paper, no screen.

Just using an ordinary sheet of paper, your sketches can be saved in Repaper. Go to Repaper Studio to discover this feature.

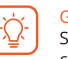

#### Good to know

Save up to 10 drawings in the Repaper memory if not connected. Micro SD card slot up to 32GB for unlimited storage (card not included).

#### You will need:

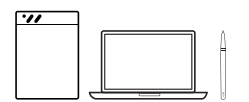

#### **REPAPER & STYLUS**

#### Paperless, with a stylus.

Use Repaper as a graphic tablet whenever you want. With Repaper Stylus, edit and enhance your creations with your favorite software. Go to Repaper Studio to discover this feature.

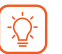

#### Good to know

Activate Repaper & Stylus via Repaper Studio. Handling of pressure levels depends on your graphics software.

R-UM-190806.indd 4

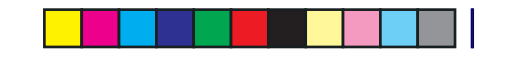

### **SOME BASIC NOTIONS TO GET STARTED**

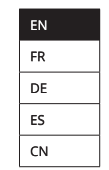

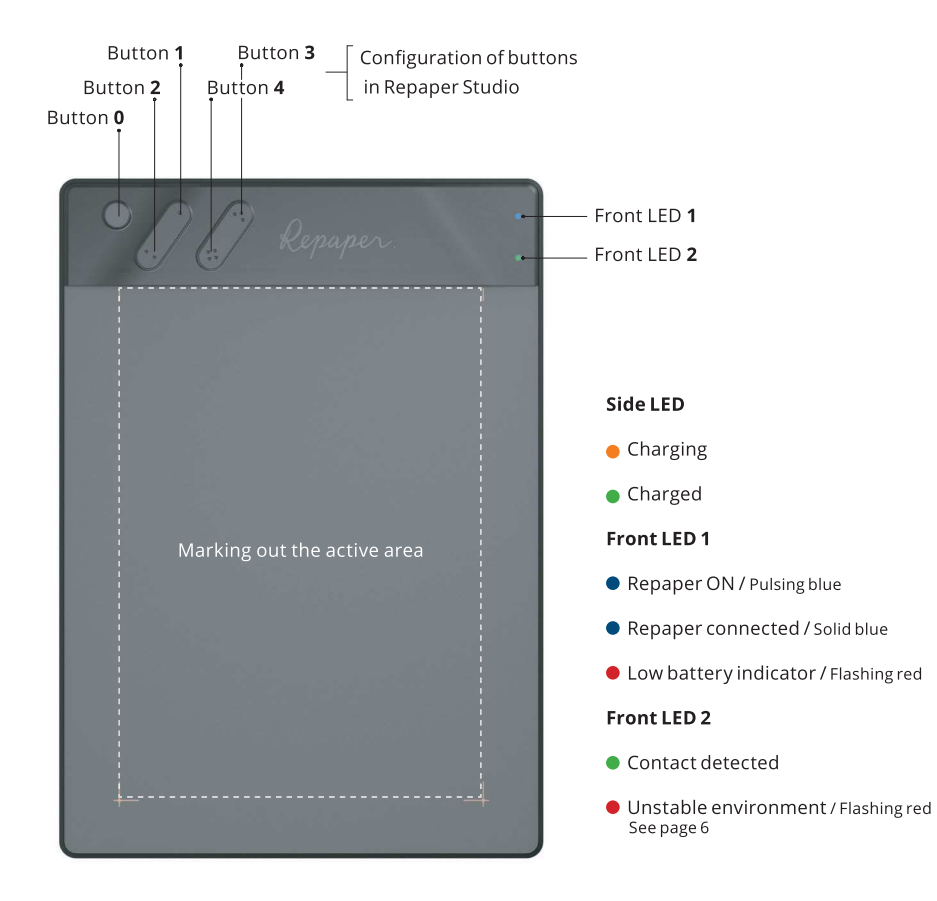

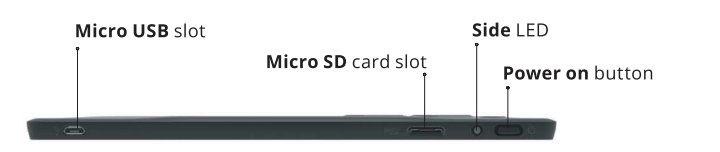

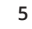

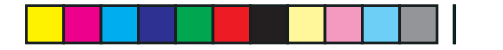

### **BEFORE USING REPAPER**

iskn's Augmented Interaction™ technology works with magnets measuring the position<br>and orientation of Repaper Ring™ in real time.

Follow these few basic rules for optimal use:

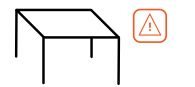

• Avoid placing Repaper on a metal table or one made with metal parts.

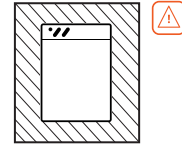

. Be sure to use only one writing tool at a time. For best use, keep all other metal objects more than 20cm (7,9") away from Repaper (smartphones/tablets, speakers, magnets, computers, etc.).

### **YOU'RE ALMOST THERE**

First charge Repaper using your computer (PC or Mac).

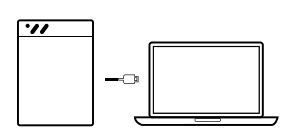

**CONNECT REPAPER** to your computer using the micro USB cable.

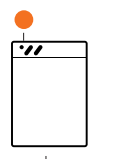

### **START OF CHARGING**

The side LED is orange.

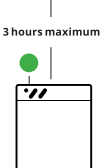

**DEVICE IS CHARGED** 

The side LED is green.

Only charge Repaper using the micro USB cable provided via your PC or Mac. Do not charge Repaper by plugging it directly into an AC outlet using an adapter. You can start using Repaper while charging.

6

R-UM-190806.indd 6

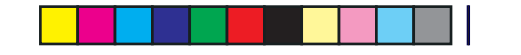

 ${\sf EN}$  $FR$ DE ES

 $CN$ 

### **SLIP ON REPAPER RING™/REPAPER & SCREEN**

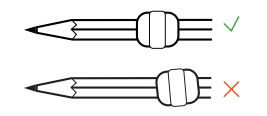

Take your favorite pencil, slide down Repaper Ring™ to about 3 - 4cm (1,2") (1,6") from the tip.

#### **TIP**

Check the position of Repaper Ring™ by placing your tool here.

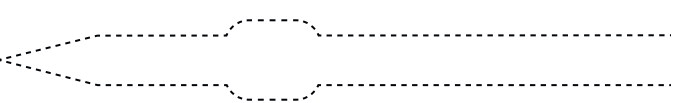

Good to know<br>Repaper Ring™ provided in this box is size S. It can be used on all writing tools with a diameter of up to 7.3mm (0,3"). For larger diameters, size M is available (sold separately). List of compatible tools: iskn.co/tools

### **ATTACH A SHEET OF PAPER / REPAPER & SCREEN**

Ϋ́.

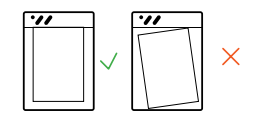

 $\overline{\mathbf{u}}$ 

Ensure Repaper Orientation

 $\overline{2}$ 

⚠

Remove a sheet of paper from the sketchbook and place it on Repaper surface using the markings.

1. Slide the Repaper clips until you hear them click.

2. To put on a new sheet: push the tab down and insert your sheet.

3. Lift the tab and pull back the Repaper clips.

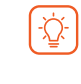

Good to know Be careful not to change the position of the sheet during use. Use only one sheet at a time (not a sketchbook). All types of paper are compatible with Repaper. Sheet dimensions:  $148$  mm x 210 mm (5.8" x 8.3").

 $\overline{7}$ 

R-UM-190806.indd 7

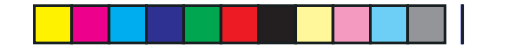

### **DOWNLOAD REPAPER STUDIO / REPAPER & SCREEN**

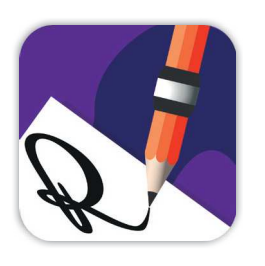

#### **REPAPER STUDIO**

Developed to work with Repaper, the Repaper Studio application brings your creations to life.

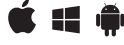

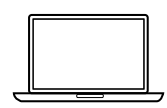

PC/MAC

Download from:

iskn.co/app

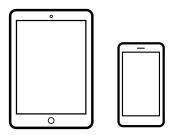

**TABLET / SMARTPHONE** 

Download from:

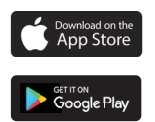

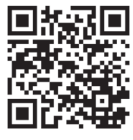

#### Good to know

÷Ò.

Internet connection required.<br>Repaper Studio and Repaper are compatible with<br>smartphones and tablets (Bluetooth®), PC and Mac (micro USB cable). List of compatible devices:<br>iskn.co/compatibility

 $\,$  8  $\,$ 

R-UM-190806.indd 8

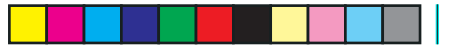

### **SWITCH ON AND CONNECT REPAPER / REPAPER & SCREEN**

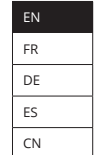

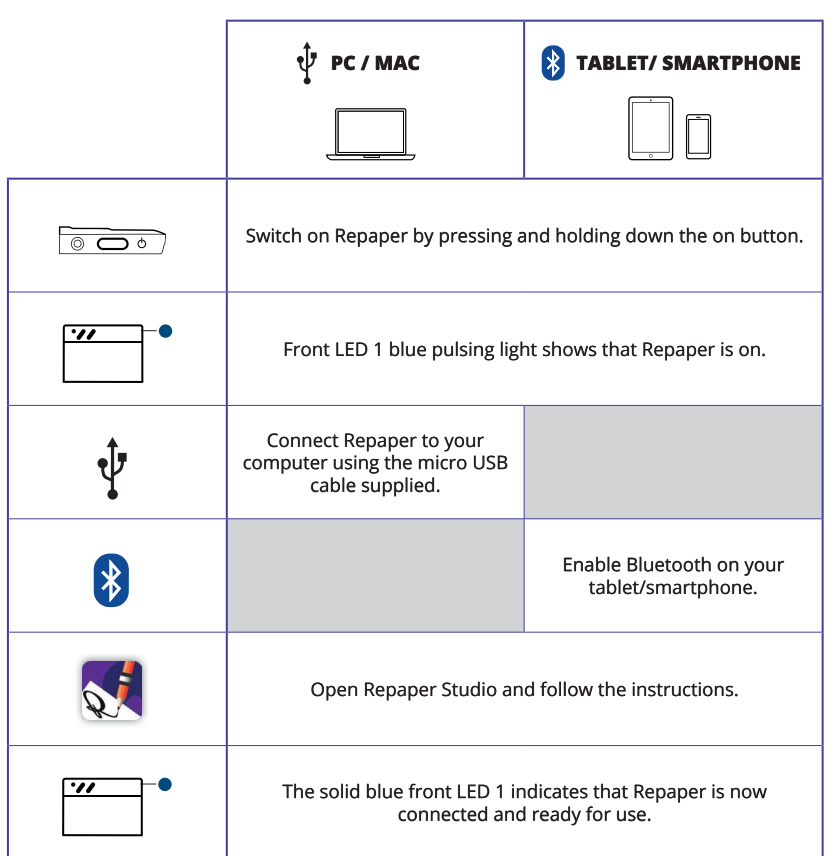

For optimal performance, be sure to carry out the most<br>recent update of Repaper from your computer (PC or Mac).<br>Follow the steps in your Repaper section of Repaper  $[\triangle]$ Studio.

#### **NOW YOU CAN UNLEASH YOUR CREATIVITY!**

Start drawing naturally and simply.<br>Your creations can come to life, from paper to the screen, in real time.

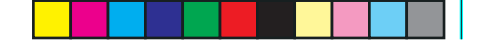

### **ANY QUESTIONS?**

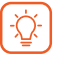

#### **LEARN MORE** iskn.co/start

Find the step by step guide to Repaper online.

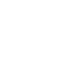

#### **FOR HELP** help.iskn.co

?

Check out these questions and answers about Repaper and its use.

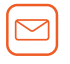

#### **PROBLEMS?** help@iskn.co

For any other questions, please do not hesitate to contact us. We will do our best to answer you as soon as possible!

# Happy?

Share your experience!

#withrepaper

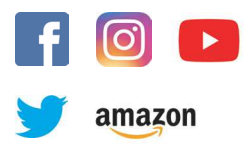

### iskn.co

 $10$ 

R-UM-190806.indd 10